# Intel 8-inch Tablet

**User Guide** 

Model: GQ110

# CONTENTS

| 1 Getting Started                                          | 3  |
|------------------------------------------------------------|----|
| 1.1 Your Tablet                                            | 3  |
| 1.2 Tablet Buttons                                         | 4  |
| 1.3 Tablet Slots, Ports & Jacks                            | 4  |
| 1.4 Charge the Battery                                     | 5  |
| 1.4.1 Battery Tips                                         |    |
| 1.5 Turn on the Tablet                                     | 5  |
| 1.6 Sleep & Wake                                           | 6  |
| 1.7 Tips on Using the Touchscreen                          | 6  |
| 2 Home Screen & Basic Features                             |    |
| 2.1 Customizing Your Home Screen                           | 7  |
| 2.2 Status & Notification Icons                            |    |
| 2.2.1 Status Icons                                         |    |
| 2.2.2 Notification Icons                                   |    |
| 2.3 Search                                                 |    |
| 2.4 Using the App Launcher                                 |    |
| 2.5 Securing your Tablet                                   |    |
| 2.6 Using the Play Store                                   |    |
| 3 Taking Photos & Videos                                   |    |
| 3.1 View Your Pictures & Video                             |    |
| 4 Connections                                              |    |
| 4.1 Using Wi-Fi                                            |    |
| 4.2 Wireless Bluetooth® Connection                         |    |
| 4.3 Transferring Files between your Tablet & Computer      |    |
| 4.4 Connecting to Virtual Private Networks                 | 15 |
| 5 Accounts                                                 |    |
| 6 Changing Tablet Settings                                 | 17 |
| 6.1 Wireless & Networks                                    | 17 |
| 6.2 Device                                                 | 18 |
| 6.4 System                                                 | 19 |
| 7 Safety, Regulatory & Legal                               | 20 |
| Safety Guidelines                                          | 20 |
| Operational and Legal Guidelines                           | 21 |
| CE Declaration of Conformity                               | 21 |
| WEEE (Waste Electrical and Electronic Equipment) Statement | 21 |

| FCC Statements                                     | 21 |
|----------------------------------------------------|----|
| RF Exposure (Specific Absorption Rate) Information | 22 |
| Industry Canada Statements                         | 22 |
| Notice                                             | 22 |

# 1 GETTING STARTED

1.1 YOUR TABLET

Congratulations on your new tablet purchase.

This guide will help you quickly come up to speed on the important features of your tablet.

### In-box Contents:

- Tablet
- AC adapter
- USB cable

**NOTE:** Screen images and icons are simulated for the purpose of this guide. Actual displays may vary. Instructions in this guide may change depending on the software version on your tablet.

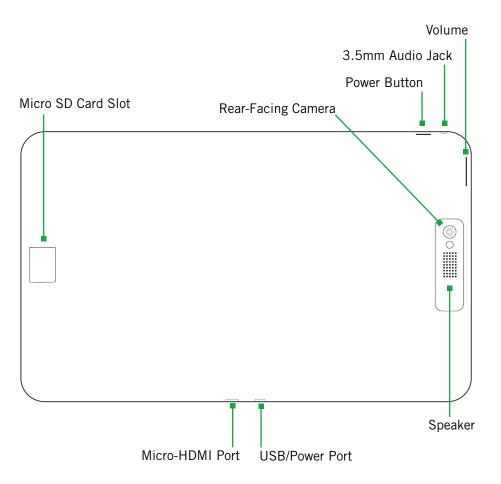

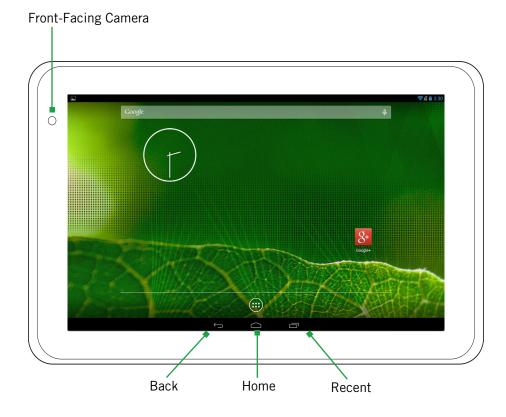

### 1.2 TABLET BUTTONS

| On-screen<br>buttons | Press to go back to the previous screen or to close a menu or dialog box.  Press to return to the center panel of the Home screen.  Press to view recently used apps. Swipe side-to-side to see all available apps. Click on an app to launch it. |
|----------------------|----------------------------------------------------------------------------------------------------|
|                      | TIP: Press and hold to launch the Search function.                                                                                                    |
| Power button         | Press and hold to turn your tablet on. To turn the tablet off, press and hold then follow the instructions onscreen.                                                                                                    |
|                      | When your tablet is on, press to wake your tablet or put it into sleep mode.                                                                                                    |
| Volume               | Press on the top to increase the volume or on the bottom to decrease the volume.                                                                                                    |

# 1.3 TABLET SLOTS, PORTS & JACKS

| 3.5 mm<br>audio jack  | Plug in headphones or other audio device.                                                                                               |
|-----------------------|----------------------------------------------------------------------------------------------------|
| USB/Power port        | Connect USB cord to tablet and power adapter to charge the tablet.  NOTE: You can plug the USB cord into tablet and connect to your PC. |
| Micro SD Card<br>slot | Insert a micro SD card for additional media storage.                                                                                    |
| Micro-HDMI<br>Port    | Plug in HDMI cable and connect to TV or other electronics to transmit HD images.                                                        |
|                       |                                                                                                    |

### 1.4 CHARGE THE BATTERY

Before using your tablet for the first time, charge the tablet for three hours.

### To charge the battery:

- 1. Attach one end of the USB cord to the tablet's micro-USB port and the other end to the plug.
- 2. Plug the tablet into the wall.

### 1.4.1 BATTERY TIPS

For the best battery life, let your battery drain down to 15% or less (indicated by the *battery very low* icon in the status bar) before recharging, and do not leave your tablet plugged in after it is fully charged.

### To make your charge last as long as possible:

- Change the screen timeout rate and display brightness (see Display Settings).
- Disable Wi-Fi when not in use (see Wireless & Networks Settings).

**NOTE:** For optimal charging, please use the USB cable and charger provided with the tablet.

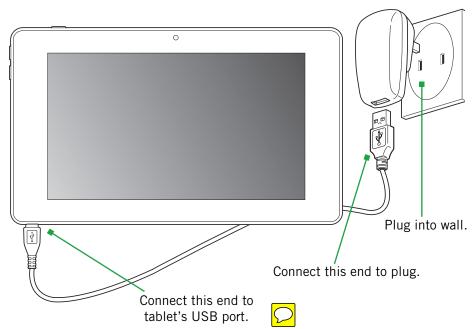

### 1.5 TURN ON THE TABLET

### To turn on the tablet:

• Hold down the power button to turn the tablet on.

**TIP:** One press puts your tablet into Sleep mode. Pressing and holding allows you to choose Silent mode or Airplane mode.

### To turn the tablet off:

• Hold down the power button and touch Power Off.

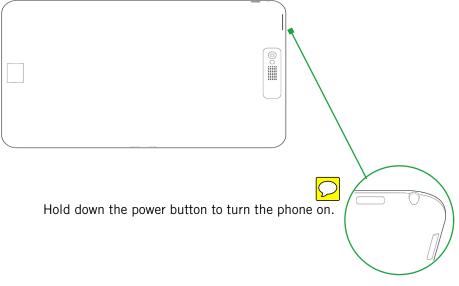

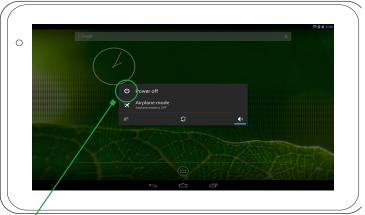

Hold down the power button, then touch **Power off** to turn the tablet off.

### 1.6 SLEEP & WAKE

When your tablet is on, you can put the tablet in sleep mode and lock your tablet. Your tablet will go into sleep mode if left idle, to save battery life.

You can wake and unlock your tablet when you're ready to use it.

### To put the tablet in sleep mode:

• Briefly press the power button.

Your tablet goes into sleep mode, without disrupting any running application, download, or phone call.

**NOTE:** If you press and hold the power button for too long, you will see the power off menu.

### To wake the tablet:

- 1. Press the power button.
- 2. Place your finger on (a) and slide it all the way to the right.
- 3. Your tablet's screen will resume display.

**NOTE:** If your tablet is secured, you must enter your password, pin, or pattern to wake it. See Securing Your Tablet for more details.

# 2:11 THU, DECEMBER 26

When the phone is in sleep mode, and you want to wake the phone, press the power button and then drag the lock to the right.

### 1.7 TIPS ON USING THE TOUCHSCREEN

- Do not use sharp tools, such as pens or a stylus, on the touchscreen—these might scratch the screen.
- Do not allow the touchscreen to come in contact with other electrical devices. Electrostatic discharges can cause the touchscreen to malfunction.
- Do not allow the touchscreen to get wet. The touchscreen may malfunction in humidity or when exposed to water.
- For the best performance, before using the device, remove the screen protection film and tap the screen with your fingertip.

## 2 HOME SCREEN & BASIC FEATURES

The Home screen is a gateway to all of your tablet's applications and features, and displays whenever you turn on your tablet.

**TIP:** To move an icon, touch and hold the icon, then drag it to a new location.

### To open the Home screen:

Open the Home screen at any time by pressing the button.
 The Home screen is split into five panels, with the center panel displayed when the Home screen opens.

### To scroll the Home screen:

• Slide the screen to the left or right.

**TIP:** The bar at the bottom of the screen indicates which one of the five panels is displayed.

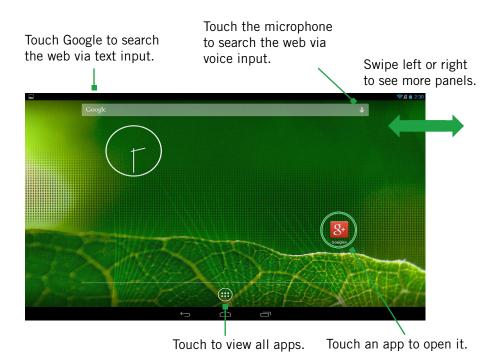

### 2.1 CUSTOMIZING YOUR HOME SCREEN

You can easily customize your Home screen by changing the background picture (or wallpaper).

### To customize your Home screen:

• Touch and hold an empty space on the Home screen, then touch the type of item you want to add and follow the prompts.

### The following types of items are available:

- **Gallery** allows you to choose photos on your tablet to set as the background image for your screen.
- Live Wallpapers are animated background images for your screen.
- **Photos** allows you to choose photos on your tablet to set as the background image for your screen.
- Wallpapers are static background images for your screen.

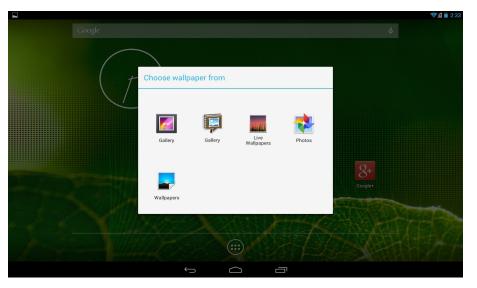

2.0 HOME SCREEN & BASIC FEATURES PAGE : 7

**TIP:** Rearrange items on your screen by touching and holding them and then dragging them to a new location. You can also delete them by touching and holding and then dragging them to the X in the upper left corner.

### You can perform the following actions with folders.

| To open a folder              | Touch the folder. To make a new folder, stack apps on top of each other in the home screen.            |
|-------------------------------|----------------------------------------------------------------------------------------------------|
| To add items to a folder      | Drag an item on your Home screen into the folder.  NOTE: You cannot put shortcuts in a contact folder. |
| To remove items from a folder | Touch and hold an item in the folder, then release it on the Home screen or on the trash can icon.     |
| To rename a folder            | Open a folder, then touch and hold the title bar and enter a new folder name.                          |

### 2.2 STATUS & NOTIFICATION ICONS

The status bar at the top of the screen displays important information about your tablet.

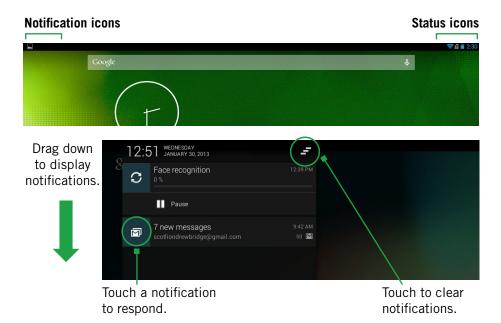

### To respond to a notification:

• Touch a notification in the panel to open its application. For example, touching a new email notification opens the Email app's inbox.

### To clear notifications:

Open the notifications panel and touch X at the top right.
 Ongoing notifications, such as active downloads, will remain on the list.

### To close the notifications panel:

• Drag the status bar back to the top of the screen.

2.0 HOME SCREEN & BASIC FEATURES PAGE : 8

### 2.2.1 STATUS ICONS

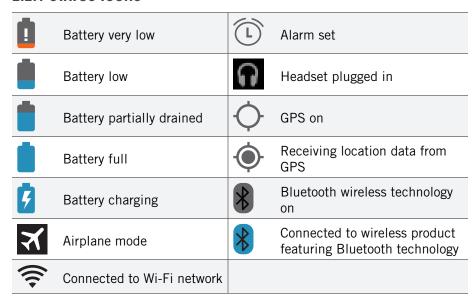

### 2.2.2 NOTIFICATION ICONS

**NOTE:** Installed apps may use their own unique notification icons.

| 1          | Upcoming event                                             | Q        | Data syncing                                                    |
|------------|------------------------------------------------------------|----------|-----------------------------------------------------------------|
| <b>A</b>   | Problem with sign-in or sync                               |          | Song playing                                                    |
| <b>O</b> i | USB storage full                                           | 1        | Uploading data                                                  |
| <b>†</b>   | Tablet connected via USB cable                             | <u>+</u> | Downloading data                                                |
| Ţ          | System update available                                    |          | Download finished                                               |
| Ţ.         | Tablet sharing its<br>data connection via<br>USB tethering | <b>O</b> | Connected to or disconnected from virtual private network (VPN) |
| <b></b>    | Tablet sharing connection as a Wi-Fi hotspot               |          | Application update available                                    |

### 2.3 SEARCH

Search on your tablet and on the web with the built-in Search function.

### To run a search:

- 1. Touch the Google logo at the top left of the Home screen.
- 2. Type a search term. As you type, Search displays matching results.
- 3. Touch a matching result to open it.

**TIP:** Find items in a search-enabled app, such as Email or Music, by pressing and holding .

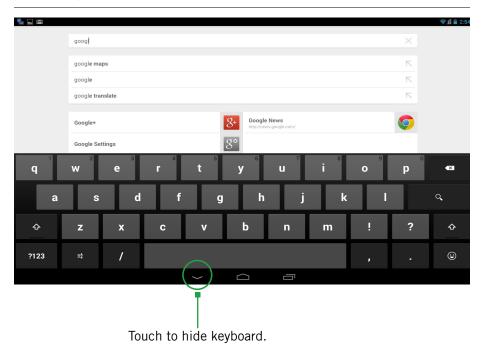

2.0 HOME SCREEN & BASIC FEATURES
PAGE: 9

### 2.4 USING THE APP LAUNCHER

Apps are small programs that add features to your tablet. Many apps come preinstalled, and additional apps can be purchased in the Play Store.

Widgets are apps that run directly on your Home screen, such as a music player, newspaper, or clock.

You can use the App launcher to easily access all of your installed apps.

### To use the app launcher:

• From the Home screen, touch ., then touch an app to open it.

### To add an app shortcut to the Home screen:

• Touch and hold an app. Once the Home screen displays, drop the app onto an empty spot on the Home screen.

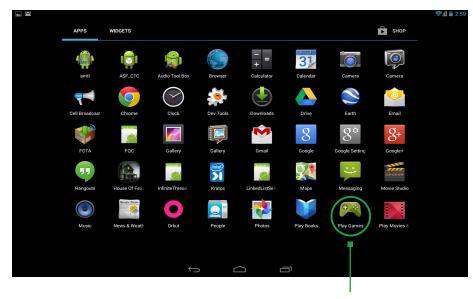

Touch an app to open it.

### 2.5 SECURING YOUR TABLET

You can configure your tablet to require a password, PIN, pattern, or Face Unlock in order to turn it on or wake it up. Securing your tablet can help keep its contents private.

### To secure your tablet:

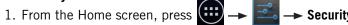

- 2. Touch **Screen lock** to change the current security lock.
- 3. Select one of the following settings:
  - None disables screen locking.
  - **Slide** lets you drag an icon across the screen to unlock your tablet.
  - Face Unlock lets you unlock the tablet by looking at the screen.
  - Pattern lets you draw a custom pattern to unlock your tablet.
  - **PIN** lets you use a 4- to 16-digit number combination to unlock your tablet.
  - Password lets you use a 4- to 16-character password to unlock your tablet. (Password must contain at least one letter.)

**NOTE:** Once you have selected a lock for your tablet, you will need to enter this lock each time you turn on or wake up your tablet.

### 2.6 USING THE PLAY STORE

Almost any app you can imagine is available for purchase (and often for free) in the Play Store.

### To use the Play Store:

• Touch , then touch

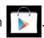

Search or browse for apps. You will be able to confirm that you want to purchase an app and see the permissions it requires before installing it on your tablet.

**TIP:** Google™ Play Store can be used only when Google account is activated.

2.0 HOME SCREEN & BASIC FEATURES PAGE : 10

### 3 TAKING PHOTOS & VIDEOS

The Camera 2.0 app lets you take and share pictures and videos.

### To start the Camera 2.0 app:

In the App Launcher, touch

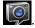

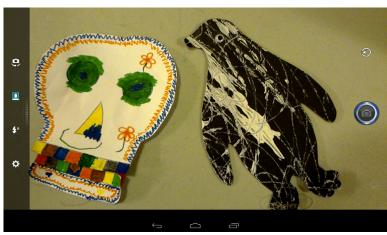

### Camera buttons and icons

Once opened, the Camera 2.0 app displays the following icons and buttons:

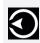

Touch the Mode button to switch between Photo, Video, Burst, PerfectShot, and Panorama. While in Photo mode, Smile and HDR modes will be available.

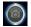

Use the Shutter button to take a picture or shoot a video.

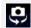

Touch to switch between rear-facing and front-facing cameras.

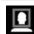

Touch to toggle Face Detection On/Off.

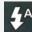

Touch to adjust Flash settings.

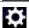

Touch Settings to access Self-Timer, ISO Setting, White Balance, Exposure, Scenes, Picture Size, Geo Location, and Hints.

**TIP:** To zoom in or out, pinch in the view window to bring up the zoom slider. Slide the dot up to zoom in or down to zoom out.

### To take a picture:

- 1. Frame your subject in the display.
- 2. Touch the shutter button to take a picture and save the image to Gallery.

### To shoot a video:

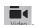

- 1. From the Camera 2.0 app, touch the Mode button, and then select
- 2. Touch the shutter button to begin recording. When done, press the shutter button again to stop recording and save the video to Gallery.

### **Use shooting modes:**

Touch the Mode button in the upper right to display the options. Selecting a new mode changes the icon on the shutter button to match the current mode.

Use Photo → Smile: In Smile mode, the camera will automatically snap a photo as soon as it detects that all subjects are smiling. The shutter button is effectively disabled.

Use Photo → HDR: In High Dynamic Range mode, the camera will give your pictures the most vivid colors and richest details.

**Use Burst:** When the camera is set to Burst mode, each shutter press will capture a series of ten images and save them to Gallery. Select the Burst speed: Fast or Slow and then press the shutter button.

**Use PerfectShot:** When you press the shutter button in PerfectShot mode, the camera automatically snaps ten photos and saves the best one to Gallery.

**Use Panorama:** Select Panorma mode to sweep across a scene (horizontally or vertically) and capture multiple images that will be automatically stitched together into a single panoramic image.

- An arrow indicates the direction to move the camera for the next shot.
- Touch the shutter button to finish capturing multiple images.
- A counter displays the number of images that have been captured.
- A green line assists in aligning the next image in the sequence. Simply move the camera until the green line aligns with the far edge of the previous shot (a tone will sound), and the next image is captured automatically.

**NOTE:** When using Panorama mode, you must pan far enough to take at least two pictures. If you do not touch the shutter button, the camera will stop taking pictures when it reaches the maximum number of shots.

PAGE : 11 3.0 TAKING PHOTOS & VIDEOS

### To change advanced settings:

Camera settings are available at any time by pressing . These settings include: Self-Timer, ISO Setting, White Balance, Exposure, Scenes, Picture Size, Geo Location, and Hints.

Two picture sizes are available: Widescreen 6MP image or a 8MP image that is in standard 4:3 format and appears centered on the screen.

Two different video sizes are available: 1080p Full HD, 720p HD or 480p SD.

Geo Location can be turned on or off. When it is on, location information will be captured and stored with your photos.

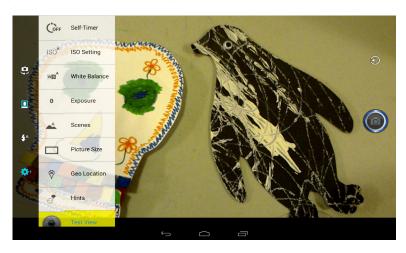

To access navigation controls (Back, Home, Recent), touch the line of three dots along the bottom of the screen (see image on right). When touched, these dots change into the standard navigation buttons (see image above). Touch any of the buttons to exit the Camera.

**TIP:** Set the camera to Camera Mode to change Picture Size. Set the camera to Video Mode to change Video Size settings.

**NOTE:** Using the 8MP Picture Size and the HD Video Size settings will result in larger file sizes, which will use significantly more memory space.

### 3.1 VIEW YOUR PICTURES & VIDEO

Pictures and videos taken with the Camera 2.0 app are stored in the Gallery app, but they can be viewed and shared from within the main camera screen also. To view a picture, touch the small thumbnail image in the lower right of the screen. Tap the image to display the following options:

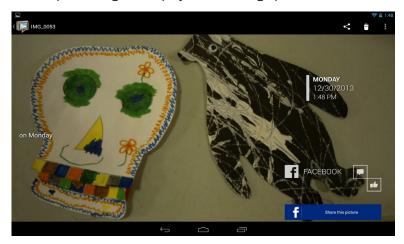

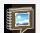

Touch to launch a gallery app (choose between standard Gallery and Social Gallery) to see all the pictures on your tablet.

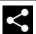

Touch to choose a method to share the picture.

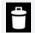

Touch to delete the picture you are currently viewing.

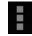

Touch to access advanced menu options, such as: Wireless Display, Social Sync, Edit, Rotate left/right, Crop, and Set picture as either Contact photo or Tablet wallpaper.

**TIP:** Touch the Facebook **Share this picture** button to post the photo directly to your Facebook timeline. Use the Comment and Like buttons to interact further with this image on Facebook.

**NOTE:** The Gallery app displays the pictures and videos you have taken on your tablet, downloaded from the web, or (where available) uploaded to a synchronized Picasa account (Google's web-based photo storage).

3.0 TAKING PHOTOS & VIDEOS PAGE : 12

### To share pictures:

Sharing a picture is as quick and easy as viewing it. While viewing a picture, touch the menu icon and simply touch your preferred method of sharing.

|          | Touch to upload the picture to Google Drive.                                 |
|----------|------------------------------------------------------------------------------|
| M        | Touch to send the picture via Gmail.                                         |
| 8+       | Touch to share the picture to your Google+ circles.                          |
| 0        | Touch to share the picture to your Orkut circles.                            |
|          | Touch to add the picture to a Picasa web album.                              |
| *        | Touch to share the picture via wireless Bluetooth technology-enabled device. |
| <u> </u> | Touch to share the picture over a Wi-Fi Direct connection.                   |
|          | Touch to add the picture to the Photos app.                                  |
| •        | Touch to share the picture in a Google Hangout.                              |
| f        | Touch to post the picture to your Facebook timeline.                         |

3.0 TAKING PHOTOS & VIDEOS

### 4 CONNECTIONS

Your tablet can connect to Wi-Fi networks, Bluetooth wireless technologyenabled products (such as headsets), and your computer. You can also connect to virtual private networks (or VPNs) and use your tablet as a hotspot.

### 4.1 USING WI-FI

Connect to Wi-Fi networks to browse the internet, check your email, and more.

TIP: Use a Wi-Fi connection to help save on data costs.

### To connect to a wireless network:

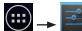

1. From the Home screen, touch

2. If Wi-Fi is **OFF**, touch **OFF** to toggle it on.

3. Touch Wi-Fi. Available networks will be displayed.

4. Touch a network, then touch **Connect**.

**NOTE:** For secured networks, enter the requested security information, then touch **Connect**.

### To add a network:

- 1. From the Wi-Fi screen, touch +.
- 2. Enter the network's SSID (the name of the network).
- 3. Touch **Save**. Your tablet saves the information you entered and uses it to connect to the network whenever it is available.

**NOTE:** If the network is secured, enter the security information by touching **None** (under Security) and selecting the type of network security that the network uses (for example, WEP or WPA/WPA2 PSK). Then enter the requested security information, such as a password.

### To remove, modify, or disconnect from a saved network:

- 1. From the Wi-Fi screen, touch and hold the network.
- 2. Touch Forget network, or Modify network, or Disconnect from network.

### 4.2 WIRELESS BLUETOOTH® CONNECTION

To connect to a Bluetooth wireless technology-enabled product for the first time, you must pair it with your tablet. Once paired, your tablet will automatically connect to paired products. You can use your tablet to connect to wireless products featuring Bluetooth technology up to eight meters away.

### To pair tablet with Bluetooth wireless technology-enabled product:

- 1. From the Home screen, touch
- 2. If Bluetooth is OFF, touch OFF to toggle it on.
- 3. Touch **Bluetooth**. Available Bluetooth wireless technology-enabled products will be displayed.
- 4. Touch the product you wish to pair.
- 5. Confirm the product number and touch **Pair** to pair the product. Once paired, your tablet will automatically connect with the product.

**NOTE:** If the product requires a pass code before pairing, try entering **0000** or **1234** or check the product's documentation. If your tablet does not display the Bluetooth wireless technology-enabled product, touch **Search for devices** to rescan. See the documentation that came with your product to learn how to configure it to be discoverable by tablet.

### To unpair a Bluetooth wireless technology-enabled device:

- 1. From the Bluetooth screen, touch next to a paired device.
- 2. Touch Unpair.

4.0 CONNECTIONS PAGE : 14

### 4.3 TRANSFERRING FILES BETWEEN YOUR TABLET & COMPUTER

Transfer files between your tablet and computer by connecting your tablet to your computer's USB port.

### To transfer files between your tablet and your computer:

1. Use the USB cable that came with your tablet (the "cord" of your tablet's power cord) to connect your tablet to your computer's USB port.

**Warning!** Follow any instructions that appear on your computer when connecting to the USB port. Failure to follow these instructions may result in damage to your files.

2. Once connected, drag down the notification panel and touch **Connected** as a mass storage to change connection type: Mass Storage, Media device (MTP), and Camera (PTP).

### 4.4 CONNECTING TO VIRTUAL PRIVATE NETWORKS

Virtual private networks (VPNs) allow you to connect to a secured local network from outside the network. VPNs are commonly deployed by schools, corporations, and other institutions that rely primarily on an on-location network but allow secure access from the outside.

To connect to a VPN for the first time, add that VPN to your tablet. You can then connect to it automatically at any time.

### To add a VPN to your tablet:

- 1. From the Home screen, touch 

  → More... (under the Wireless & Networks section) → VPN. Touch the + in the upper right.
- Select the type of VPN, based on instructions from your VPN administrator, and then follow your network administrator's instructions to configure each component of the VPN's settings.
- 3. When you are done configuring the VPN, touch **Save**. Your tablet saves the VPN's configuration and connects.

### To connect to a VPN:

- 1. From the Home screen, touch 
  Wireless & Networks section) → VPN.
  - The VPNs you have added are listed at the top of the screen.
- 2. Touch the desired VPN. Enter any requested information.
- 3. Touch Connect.

### To disconnect from a VPN:

Open the notifications panel, touch the active VPN notification, and touch
 Disconnect.

**TIP:** You must set a lock screen PIN or password before connecting to a Virtual Private Network.

4.0 CONNECTIONS PAGE: 15

### **5 ACCOUNTS**

You can keep your tablet synchronized with your Google, email, and corporate accounts, as well as synchronizing contacts with other applications.

### To add an account to your tablet:

- 1. From the Home screen, touch → + Add account.
- 2. Select the type of account to add, such as a corporate account (using Microsoft Exchange) or a Google account.
- 3. Follow the on-screen instructions for configuring your account (or configure your account manually).

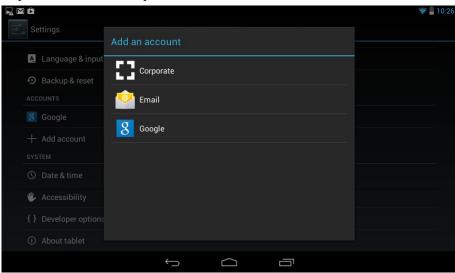

### To remove an account from your tablet:

- 1. From the Home screen, touch —
- 2. Under Accounts, touch the account type (for example, Google).
- 3. Touch the account you wish to remove.
- 4. In the upper right corner of the screen, touch 

  → Remove account.
- 5. Touch **Remove account** to confirm deletion.

### To change an account's synchronization settings:

- 1. From the Home screen, touch
- 2. Under Accounts, touch the account type (for example, Google).
- 3. Touch the account you wish to sync.
- Sync individually: You may touch each individual task to sync. (For example, your Google account lets you sync your Browser, Contacts, Calendar, Google Photos, Picasa Web Albums (where available), and more.
- Sync all at once: In the upper right corner, touch → Sync now

**NOTE:** Previously synchronized data remains on your tablet until you manually delete it.

### To turn automatic synchronization on or off:

- 1. From the center Home screen, swipe to the right to find the Power Center widget on the second Home screen (placed there by default).
- 2. Touch the fourth icon (circular arrows) to toggle automatic synchronization on or off.

**NOTE:** If this option is turned off, accounts and applications must be synchronized manually.

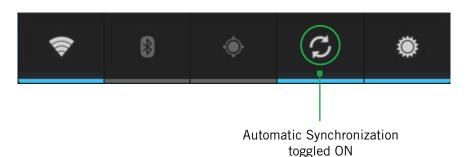

5.0 ACCOUNTS PAGE : 16

### **6 CHANGING TABLET SETTINGS**

The settings window displays all of the settings that affect how your tablet looks and works.

### To open the settings window:

From the Home screen, touch — =

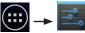

# 6.1 WIRELESS & NETWORKS

The Wireless & networks section configures your tablet's connections, such as Wi-Fi, Bluetooth wireless technology, VPN, Wi-Fi Direct, and more.

### Wi-Fi

Turn on Wi-Fi and configure any desired settings under Advanced Wi-Fi.

For information on using Wi-Fi, see Using Wi-Fi.

### Advanced Wi-Fi

From Settings, touch Wi-Fi → Advanced.

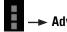

- Network notification: Receive a notification when an open Wi-Fi network becomes available.
- Keep Wi-Fi on during sleep: Choose when to keep Wi-Fi turned on.
- Scanning always available: Let Google's location service and other apps scan for networks, even when Wi-Fi is off.
- Avoid poor connections: Don't use a Wi-Fi network unless it has a good Internet connection.
- Wi-Fi frequency band: Select Auto or 2.4 GHz.
- Wi-Fi optimization: Minimize battery usage when Wi-Fi is on.
- MAC address: Displays your current MAC address.
- IP address: Displays your current IP address.

### **Bluetooth**

Turn on Bluetooth wireless technology. To see available devices, touch **Bluetooth**. For advanced options, touch Rename tablet, Visibility timeout, and Show received files.

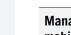

For more information on pairing your phone with a Bluetooth wireless technology-enabled product, see Wireless Bluetooth Connection.

Touch **More...** to access the following options:

| Airplane<br>mode      | Disable all wireless connections, including Bluetooth wireless technology.  Activating airplane mode grays out some other settings.                                                                                                    |
|-----------------------|----------------------------------------------------------------------------------------------------|
| VDN                   |                                                                                                    |
| VPN                   | Configure your Virtual Private Network.                                                                                                    |
| Tethering             | Configure your phone for tethering:                                                                                                    |
|                       | <ul> <li>USB tethering: Share your phone's mobile data network<br/>connection with your computer via a USB connection.</li> </ul>                                                                                                    |
|                       | <ul> <li>Bluetooth tethering: Share your phone's mobile data<br/>network connection via a Bluetooth connection.</li> </ul>                                                                                                    |
| NFC                   | Allow data exchange when the tablet touches another device.                                                                                                    |
| Android Beam          | When this feature is turned on, you can beam app content to another NFC-capable device by holding the devices close together. For example, you can beam Browser pages, YouTube videos, People contacts, and more.                                                                                                    |
| Mobile<br>networks    | <ul> <li>Data enabled: Clear this checkbox to prevent your phone from transmitting data on any mobile network. This is useful when you are traveling and wish to avoid charges for data use on a local carrier's network, and it also can decrease the battery usage.</li> <li>Disabling data does not prevent your phone from transmitting data on other networks, such as Wi-Fi or Bluetooth wireless technology-enabled products.</li> <li>Data roaming: Clear this checkbox to prevent your phone from using other carrier's mobile networks when your own is unavailable.</li> <li>Network Mode: Select your preferred network mode.</li> <li>Access Point Names: Select from the available access points.</li> <li>Network operators: Scan for and select a network operator.</li> </ul> |
| Manage<br>mobile plan | Manage your mobile service plan.                                                                                                    |
| Cell<br>broadcasts    | Select the types of emergency alerts to display.                                                                                                    |

**PAGE: 17 6.0 CHANGING TABLET SETTINGS** 

### **6.2 DEVICE**

**Sound** settings let you configure your tablet's sounds.

| Volumes                          | Set the volume for each sound made by your tablet, such as media or incoming calls. |
|----------------------------------|-------------------------------------------------------------------------------------|
| Default<br>notification<br>sound | Touch to select your tablet's default notification sound.                           |
| Touch sounds                     | Turn on to hear sounds when you touch items.                                        |
| Screen lock sound                | Turn on to hear a sound when you lock/unlock the screen.                            |
| Vibrate on touch                 | Turn on to make the tablet vibrate when you touch items.                            |

**Display** settings configure your tablet's screen, such as its brightness.

| Brightness          | Adjust the screen's brightness automatically or select the desired brightness.  For the longest battery life, use the lowest comfortable brightness.     |
|---------------------|----------------------------------------------------------------------------------------------------|
| Wallpaper           | Select an image on your tablet to display as your tablet's wallpaper.                                                                                    |
| Sleep               | Set how long a tablet will idle before the tablet enters sleep mode.  For the longest battery life, use the shortest timeout.                            |
| Daydream            | Toggle Daydream mode (a screensaver type of app) On/Off, select what to display, and choose whether to Daydream while docked, while charging, or either. |
| Font size           | Change the size of the text displayed on your tablet.                                                                                                    |
| Wireless<br>display | Toggle wireless display (Wi-Di) On/Off.                                                                                                    |

**HDMI** displays the status and modes of an HDMI connection.

**Storage** displays the usage of internal storage and SD card.

**Battery** displays the battery's current charge.

**Apps** launches **Manage apps**.

**Users** displays the users and profiles that have been set up on the tablet.

**Sensor calibration** allows you to calibrate the tablet's compass.

**Intel® Smart Video** improves video quality by reducing noise and enhancing color and contrast. Toggles On/Off.

### **6.3 PERSONAL**

| Location<br>access | Toggle GPS On/Off and grant location access to apps that use your current location.                                                                                                    |
|--------------------|----------------------------------------------------------------------------------------------------|
| Security           | Secure your tablet with a Slide, Face Unlock, Pattern, PIN, or Password. See Securing your tablet for more information.  • Automatically lock: Touch to select a length of time that passes before the tablet automatically locks itself. |
|                    | <ul> <li>Power button instantly locks: Touch the box so that<br/>touching the power button locks the tablet.</li> </ul>                                                                                                    |
|                    | • Owner info: Show owner info on lock screen.                                                                                                    |
|                    | • Encrypt tablet: Require a numerical PIN or password to decrypt your tablet each time that you turn it on.                                                                                                    |
|                    | <ul> <li>Make passwords visible: Turn on to briefly display each<br/>character of your password.</li> </ul>                                                                                                    |
|                    | Asterisks are displayed by default.                                                                                                    |
|                    | <ul> <li>Device administrators: View or deactivate tablet<br/>administrators.</li> </ul>                                                                                                    |
|                    | • Uknown sources: Allow installation of non-Market apps.                                                                                                    |
|                    | • Verify apps: Warn before installing suspect apps.                                                                                                    |
|                    | • Trusted credentials: Display trusted CA certificates.                                                                                                    |
|                    | • Install from storage: Install certificates from USB storage.                                                                                                    |
|                    | Clear credentials: Remove all certificates.                                                                                                    |

6.0 CHANGING TABLET SETTINGS
PAGE: 18

# Language & input

Touch **Language** to choose a new language from the menu.

- Spell checker: Toggle off/on.
- **Personal dictionary:** Display the user dictionary used to identify words you type.

Touch a word to edit it. Touch the **plus sign** to add words.

- **Keyboard & Input Methods:** Display the onscreen keyboards available on your tablet. Touch the sliders on the right to configure a keyboard.
- **Voice Search:** Display options for setting language, SafeSearch, and blocking offensive words.
- **Text-to-speech output:** Change the text-to-speech engine, adjust the speed at which text is spoken, and listen to an example.
- **Pointer speed:** Adjust the speed of any mouse or track pad that is connected to or controlled by your tablet.

### Backup & reset Use this setting to manage your personal information.

 Back up my data: Back up certain personal data to Google servers. If you replace your tablet, you can restore the data you have backed up.

Some third-party applications may also take advantage of this feature.

Unchecking this option stops data back-up and deletes any existing backups.

- Backup account: Set an account as your backup account.
- Automatic restore: Restore your settings and other data when you reinstall an application using your current Google account.
- Factory data reset: Erase all of your personal data from internal tablet storage. Resetting the tablet does not erase any software updates you have downloaded.

You can also erase data downloaded to USB storage. After resetting your tablet, you will be returned to the Google wizard when you next restart your tablet.

### 6.4 SYSTEM

# Date & time

The Date & time settings screen configures how the date and time are displayed on your tablet. You can also use this screen to manually enter the date and time, rather than obtaining the current time from the mobile network.

- Automatic date & time: Uncheck to set the date and time on the tablet manually, rather than obtaining the current time from the mobile network.
- Automatic time zone: Uncheck to set the time zone on the tablet manually, rather than obtaining the current time zone from the mobile network.
- **Use 24-hour format:** Display the time using 24-hour time format—for example, 13:00 rather than 1:00 PM.
- Choose date format: Select the date format.

### Accessibility

Toggle large text off/on, using the power button to end calls, and screen auto-rotate. Configure the length of the touch and hold delay and install web scripts from Google that make web content more accessible.

# Developer options

Advanced options for developers.

### **About tablet**

Display information about your tablet.

- **System updates:** Check for Android system software updates.
- Status: Touch to open the Status screen.
- **Legal information:** Display legal information about the software included with your tablet.

6.0 CHANGING TABLET SETTINGS PAGE : 19

### 7 SAFETY, REGULATORY & LEGAL

### SAFETY GUIDELINES

**IMPORTANT:** Review and adhere to these guidelines. Failure to do so may incur risk of injury or property damage.

### Safety for AC Adapter (charger)

**WARNING**: Risk of electric shock. Indoor use only. Do not use AC adapter in a wet location. There are no user serviceable parts inside the AC adapter - do not open enclosure. Connect only to a properly wired and grounded outlet.

**WARNING**: Risk of electric shock. Do not connect/disconnect any cables or perform installation or maintenance of this device or its AC adapter during an electrical storm (such as a lightning storm or thunder storm).

**WARNING:** Risk of electric shock, fire, or burn if using an AC adapter other than the one provided with this device. If the AC adapter needs to be replaced, please contact Intel for a replacement. Do not replace with an alternate AC adapter.

The AC adapter must be plugged into an easily accessible AC mains power socket when charging the device. The only way to turn off the AC adapter after the device is fully charged is to unplug it from AC mains.

### Safety Guidelines for the Battery

This device uses a non-removable lithium-ion battery. Do not attempt to disassemble the device enclosure to access or remove the battery. The battery is intended to be serviced and disposed by qualified Intel service personnel only.

**WARNING:** Risk of fire, explosion, or chemical burn if battery is mistreated (punctured or crushed). Do not attempt to disassemble. Do not incinerate. Do not heat the battery above  $+55^{\circ}$ C (131°F).

**WARNING**: Risk of fire, explosion, or chemical burn if using a battery other than the one provided with this device.

### Safety Guidelines for the Tablet

This device and its accessories are intended for use when the ambient temperature is between -10°C and +55°C (14°F and 131°F). Avoid placing this device next to heat sources, leaving it in the direct sunlight for extended

periods, or in a place where the temperature may exceed the specified range (such as a parked car on a hot day).

**DANGER:** Risk of fire or explosion. Do not operate this device in potentially explosive environments such as fueling stations, fueling areas, fuel or chemical storage facilities, or areas where the air may contain chemical or dust particles such as grain particles or metal powders. If possible, physically remove this device from any such environment. Do not connect any accessory cables or press any the device's buttons until outside of these environments.

**WARNING:** Risk of injury due to interference with medical devices. This device may interfere with the operation of some pacemakers, hearing aids or other medical devices. To reduce the risk of potential interference, maintain a separation distance of 20cm (8 inches) between this device and the medical device. Refer to the medical device's instructions or consult your medical service provider for additional information.

**WARNING:** Risk of choking on removable parts (for example the SIM card and SIM tray). Keep this device and accessories away from and out of reach of children.

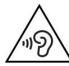

To prevent possible hearing damage, do not listen at high volume levels for long periods.

**Caution**: Risk of permanent hearing loss from using earphones or headphones with this device at high volume. Before placing headphones or earphones near the ear, 1) Find a quiet environment, 2) Turn the volume down on this device to the minimum setting, 3) Connect the earphone or headphone to the device, 4) Place the earphone or headphone near or on the ear and 5) Slowly increase the volume on the device to a comfortable level. Avoid increasing the volume above this level. Increasing the volume to be louder than a noisy environment, such as a city street, may exceed safe listening levels. If you experience discomfort or buzzing in your ears, reduce the volume or discontinue use of your earphones or headphones.

**Caution**: Risk of cut from broken glass. This device has a glass display that, if broken, may shatter and create sharp edges. If the display glass breaks, do not touch the broken area. Please return the device to Intel for service.

7.0 SAFETY. REGULATORY & LEGAL PAGE: 20

**Caution**: Risk of injury due to flashing lights. Some people may be susceptible to blackouts, seizures or debilitating headaches when exposed to bright, flashing light such as, for example, when playing video games or watching other video content on this device. If you have experienced such medical issues in the past, please consult your physician before engaging in such activity on this device.

**Caution**: Risk of injury due to repetitive motion. Repetitive motion of certain actions, such as pressing keys or other repetitive finger gestures, may cause discomfort in your hands, wrists, arms, shoulders, neck and other parts of your body. If you experience any such discomfort, please discontinue such actions until you have had an opportunity to consult with your physician.

**Caution**: Risk of injury due to impact. Do not place the device or its accessories on or near an automotive air bag.

There are no user serviceable parts inside this device. Refer all service to qualified Intel service personnel if the device no longer functions as a result of being dropped, exposed to liquids, damage to ports, or for any other reason.

### OPERATIONAL AND LEGAL GUIDELINES

Please return the device and all its accessories to Intel prior to disposal.

Always comply with all local legal requirements or restrictions when using the device; for example, in airplanes, gas or petrol stations, in hospitals, or while driving.

Your device may be equipped with Global Positioning System (GPS) or Assisted GPS (AGPS) technology, which may be used to determine the approximate location of the device. When connected to a wireless network, the device may transmit location-based information, including to third-party application providers. Please check the settings of any installed applications to ensure that you manage these location based services in accordance with your privacy preferences.

Connect only to USB interfaces with USB 2.0 version or higher.

### CE DECLARATION OF CONFORMITY

Hereby, Intel Corporation declares that this device is in compliance with the essential requirements and other relevant provisions of 1999/5/EC, 2011/65/EU, 2006/95/EC, and 2004/108/EC. The Declaration of Conformity may be obtained from:

Intel Corporation 2200 Mission College Blvd SC1-20 Santa Clara, CA 95054 USA Attn: Product Certification Manager

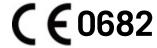

# WEEE (WASTE ELECTRICAL AND ELECTRONIC EQUIPMENT) STATEMENT

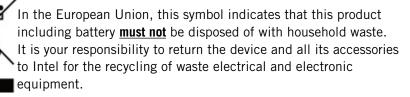

### **FCC STATEMENTS**

This device complies with part 15 of the FCC Rules. Operation is subject to the following two conditions: (1) This device may not cause harmful interference, and (2) this device must accept any interference received, including interference that may cause undesired operation.

This equipment has been tested and found to comply with the limits for a Class B digital device, pursuant to part 15 of the FCC Rules. These limits are designed to provide reasonable protection against harmful interference in a residential installation. This equipment generates, uses and can radiate radio frequency energy and, if not installed and used in accordance with the instructions, may cause harmful interference to radio communications. However, there is no guarantee that interference will not occur in a particular installation. If this equipment does cause harmful interference to radio or television reception, which can be determined by turning the equipment off

7.0 SAFETY. REGULATORY & LEGAL PAGE: 21

and on, the user is encouraged to try to correct the interference by one or more of the following measures:

- Reorient or relocate the receiving antenna.
- Increase the separation between the equipment and receiver.
- Connect the equipment into an outlet on a circuit different from that to which the receiver is connected.
- Consult the dealer or an experienced radio/TV technician for help.

Changes or modifications not expressly approved by Intel Corporation could void the user's authority to operate the equipment.

# RF EXPOSURE (SPECIFIC ABSORPTION RATE) INFORMATION

This device meets the government's requirements for exposure to radio waves.

This device is designed and manufactured not to exceed the emission limits for exposure to radio frequency (RF) energy set by the Federal Communications Commission of the U.S. Government, Industry Canada and other national regulatory agencies.

The RF exposure standard applicable to this device employs a unit of measurement known as the Specific Absorption Rate, or SAR. The SAR limit set by the FCC is 1.6W/kg. Tests for SAR are conducted using standard operating positions accepted by the FCC with the device transmitting at its highest certified power level in all tested frequency bands. Although the SAR is determined at the highest certified power level, the actual power level of the device while operating can be well below the maximum certified value. This is because the device is designed to operate at multiple power levels and to use only the power required to reach the network. The most conservative SAR measured for this device is 1.08W/kg.

While there may be differences between the SAR levels of various devices and at various positions, Intel products meet the government requirements. Equipment Authorization has been granted to this model with all reported SAR levels evaluated as in compliance with the FCC RF exposure guidelines. SAR information on this device is on file with the FCC and can be found under the Display Grant section of www.fcc.gov/oet/ea/fccid after searching on FCC ID: PSZ-GQ110.

For body worn operation, this device has been tested and meets the FCC RF exposure guidelines for use with an accessory that contains no metal and which keeps a distance of at least 1cm between the device and the body. Use of other accessories may not ensure compliance with FCC RF exposure guidelines. If you do not use a body-worn accessory and are not holding the device at the ear, position the device a minimum of 1cm from your body when the device is switched on.

### INDUSTRY CANADA STATEMENTS

This device complies with Industry Canada licence-exempt RSS standard(s). Operation is subject to the following two conditions: (1) this device may not cause interference, and (2) this device must accept any interference, including interference that may cause undesired operation of the device.

Le présent appareil est conforme aux CNR d'Industrie Canada applicables aux appareils radio exempts de licence. L'exploitation est autorisée aux deux conditions suivantes : (1) l'appareil ne doit pas produire de brouillage, et (2) l'utilisateur de l'appareil doit accepter tout brouillage radioélectrique subi, même si le brouillage est susceptible d'en compromettre le fonctionnement.

### **NOTICE**

The information contained herein is subject to change without notice. All statements, information and recommendations contained herein do not constitute a warranty of any kind, either expressed or implied. Please review this product guide thoroughly, with particular attention paid to any safety sections, to make sure that you use your device safely.

This publication is protected by copyright. No part of the publication may be used, reproduced, or translated, in any form, without the prior written consent of Intel Corporation.

Intel, the Intel logo, Intel Atom, Intel Inside, and the Intel Inside logo are trademarks of Intel Corporation in the U.S. and/or other countries.

Google, Gmail, Google Maps, YouTube, Google Calendar, Android, and Android Market are trademarks of Google, Inc. Use of these trademarks is subject to Google's permission.

Other names and brands may be claimed as the property of others.

Copyright © 2014 Intel Corporation. All rights reserved.

7.0 SAFETY. REGULATORY & LEGAL PAGE: 22